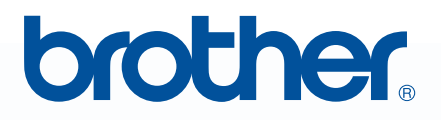

# *Leggere attentamente prima dell'uso*

# MWPE-DESIGN

**Programma per la creazione di disegni da ricamo**

# **Guida all' installazione**

# **Prima di aprire la confezione del CD-ROM, leggere quanto segue**

Complimenti per l'acquisto di questo software. Prima di aprire la confezione del CD-ROM di questo software, leggere attentamente il seguente Contratto sul prodotto, fornito per questo prodotto. Utilizzare questo software solo se si accettano i termini di questo contratto. Aprendo la confezione del CD-ROM, si accettano le condizioni relative al suo uso. Una volta aperto, questo prodotto non può essere sostituito.

#### **Contratto sul prodotto**

- 1) Condizioni generali Il presente è un contratto fra l'utente finale e la nostra azienda produttrice di questo prodotto. 2) Uso di questo prodotto È consentito installare e utilizzare questo prodotto su un solo computer. 3) Limitazioni alla duplicazione
	- Non è consentito duplicare questo prodotto, tranne che per effettuare una copia di riserva.
- 4) Limitazioni alle modifiche Non è consentito modificare o disassemblare in alcun modo questo prodotto.
- 5) Limitazioni al trasferimento Non è consentito il trasferimento a terzi o l'uso in alcun altro modo da parte di terzi.
- 6) Garanzia

Non accettiamo alcuna responsabilità derivante dalla scelta o dall'uso di questo prodotto né per alcun eventuale danno derivante dal suo uso.

7) Altro

Questo prodotto è protetto dai diritti di copyright.

Parti di questo prodotto sono state create usando tecnologia della Softfoundry International Pte. Ltd.

### Sommario

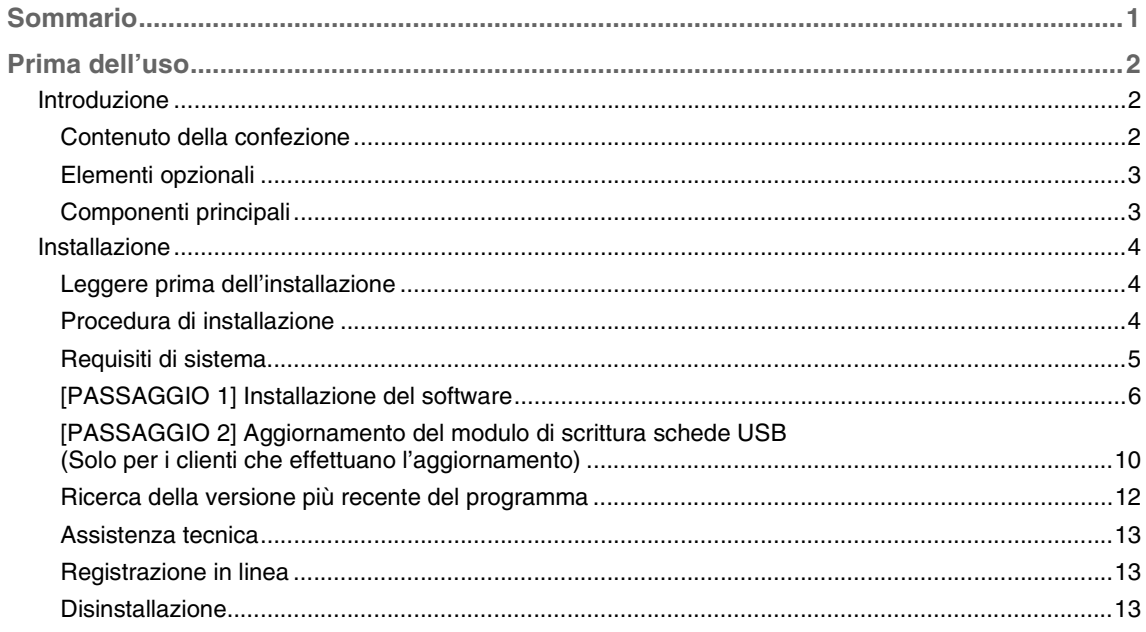

### *Prima dell'uso*

## **Introduzione**

#### **Contenuto della confezione**

Verificare che la confezione contenga i seguenti elementi. In caso di danni o parti mancanti, contattare il rivenditore autorizzato o il Servizio di assistenza clienti Brother.

#### ■ **PE-DESIGN NEXT** (versione completa):

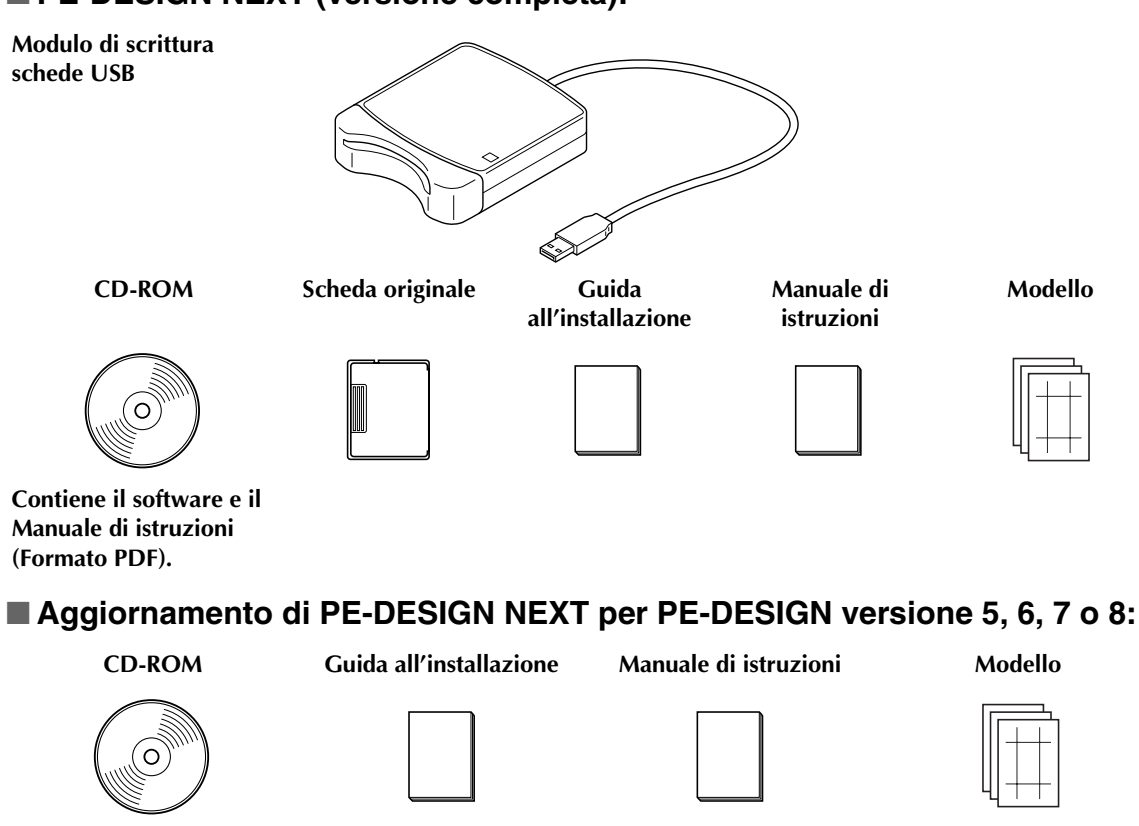

**Contiene il software e il Manuale di istruzioni (Formato PDF).**

**A** Nota:

*Il modulo di scrittura schede USB e la scheda originale non sono inclusi nel kit fornito per l'aggiornamento dalla versione 5, 6, 7 o 8.*

#### *Prima dell'uso*

#### **Elementi opzionali**

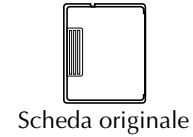

#### **A** Nota:

*Con questo modulo di scrittura schede USB è possibile utilizzare solo schede originali come quelle fornite in dotazione o schede originali opzionali dello stesso tipo.*

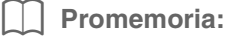

*È possibile acquistare schede originali vuote supplementari rivolgendosi a un fornitore autorizzato.*

#### **Componenti principali**

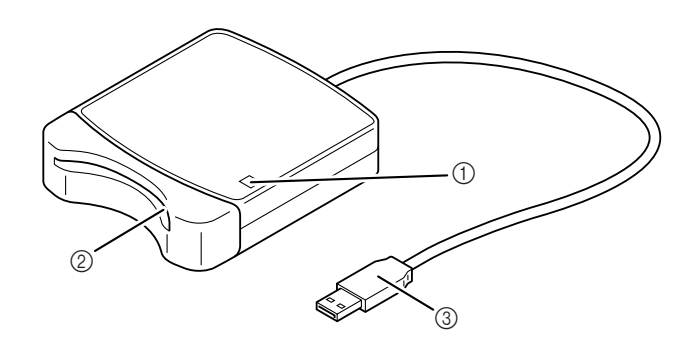

a Spia LED

La spia si accende all'accensione dell'unità e lampeggia quando il modulo di scrittura schede USB comunica con il computer.

- 2 Slot per scheda Inserirvi una scheda originale/scheda ricamo.
- **3** Connettore USB Collegarlo al computer.

#### **A** Nota:

*Non rimuovere mai una scheda originale o scollegare il cavo USB quando la spia lampeggia.*

b **Promemoria:**

- *Poiché il modulo di scrittura schede USB è alimentato dal collegamento USB al computer, non vi è né un cavo di alimentazione né un interruttore di alimentazione.*
- *Tenere le schede originali lontane da umidità elevata, luce diretta del sole, elettricità statica e non sottoporle a urti violenti. Inoltre, non piegare le schede.*

# **Installazione**

#### **Leggere prima dell'installazione**

- Prima di iniziare l'installazione, controllare che il computer soddisfi i requisiti di sistema.
- Per installare il software sul sistema operativo Windows<sup>®</sup>, occorre accedere al computer utilizzando un account con privilegi di amministratore. Per ulteriori dettagli sull'accesso al computer utilizzando un account con privilegi di amministratore, fare riferimento al manuale di Windows.
- La procedura di installazione è descritta per Windows<sup>®</sup> 7. La procedura e le finestre di dialogo di altri sistemi operativi potrebbero essere leggermente diverse.
- Se si annulla l'installazione prima del completamento o se non si esegue la procedura come descritto, il software potrebbe non essere installato correttamente.
- Non rimuovere il CD-ROM dall'unità CD-ROM del computer durante l'installazione. Rimuovere il CD-ROM al termine dell'installazione.
- Prima di accendere il computer, accertarsi di aver scollegato il modulo di scrittura schede USB.
- Per aggiornare il modulo di scrittura schede USB, occorre disporre di un collegamento Internet. Se non è possibile collegarsi a Internet, contattare il rivenditore autorizzato o il Servizio di assistenza clienti Brother.
- Se il modulo di scrittura schede USB non è aggiornato, è possibile utilizzarlo solo per il numero di utilizzi previsto per il software. Per aggiornare il modulo di scrittura schede USB, accertarsi di aver eseguito il PASSAGGIO 2 a pagina 10.

#### **Procedura di installazione**

La procedura di installazione varia a seconda dell'installazione di una versione completa o di un aggiornamento del software. Eseguire le procedure di installazione descritte di seguito.

#### ■ **Installazione di PE-DESIGN NEXT (versione completa)**

c *"[PASSAGGIO 1] Installazione del software" a pagina 6*

#### ■ **Aggiornamento dalla versione 5, 6, 7 o 8**

- c *"[PASSAGGIO 1] Installazione del software" a pagina 6*
- c *"[PASSAGGIO 2] Aggiornamento del modulo di scrittura schede USB (Solo per i clienti che effettuano l'aggiornamento)" a pagina 10*

#### **Requisiti di sistema**

Prima di installare il software sul computer, assicurarsi che il computer soddisfi i seguenti requisiti minimi.

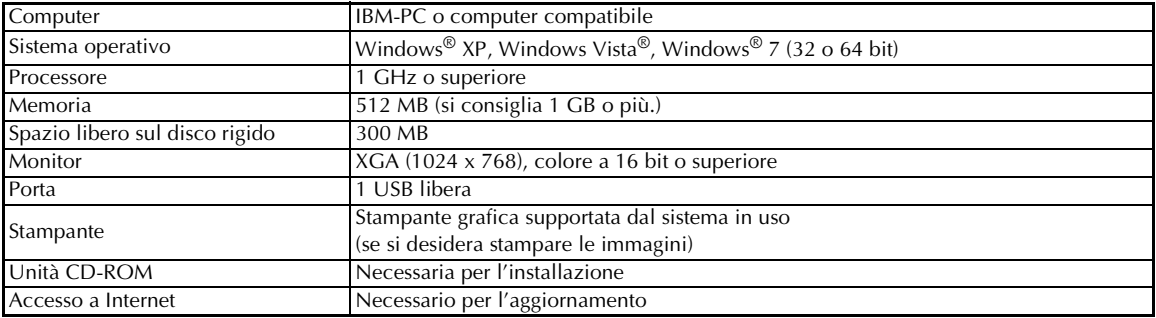

#### **A** Nota:

- *Il modulo di scrittura schede USB è alimentato dal collegamento USB al computer. Collegare il modulo di scrittura schede USB a un connettore USB sul computer o a un hub USB che può fornire sufficiente corrente elettrica al modulo di scrittura schede. Se il modulo di scrittura schede non è collegato in questo modo, potrebbe non funzionare correttamente.*
- *Il prodotto potrebbe non funzionare correttamente con alcuni tipi di computer e schede di espansione USB.*

#### **[PASSAGGIO 1] Installazione del software**

Questa sezione descrive la procedura di installazione del software.

#### Nota:

- *Se l'installazione si interrompe o non si esegue nel modo descritto, il software non sarà installato correttamente.*
- *Prima di accendere il computer, accertarsi di aver SCOLLEGATO il modulo di scrittura schede USB.*
- *Per installare il software, occorre accedere al computer utilizzando un account con privilegi di amministratore. Se non è stato effettuato l'accesso con l'account Amministratore, è possibile richiedere la password per l'account Amministratore (Amministratori) con Windows® 7. Digitare la password per continuare la procedura.*
- **1.** Inserire il CD-ROM fornito in dotazione nell'unità CD-ROM del computer.

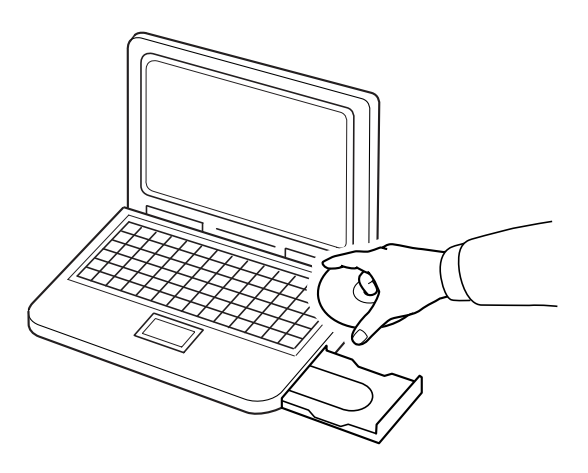

#### ■ **Solo per gli utenti di Windows® XP**

→ Dopo qualche secondo, viene visualizzata automaticamente la finestra di dialogo di selezione della lingua per l'installazione guidata InstallShield. Continuare con il passaggio **4.** a pagina 8.

#### b **Promemoria:**

#### *Se il programma di installazione non si avvia automaticamente:*

- *1) Fare clic sul pulsante Start.*
- *2) Fare clic su Esegui.*

→ Viene visualizzata la finestra di dialogo **Esegui**.

*3) Inserire il percorso completo del programma di installazione e fare clic su OK per avviare il programma di installazione.*

*Per esempio: D:\setup.exe (dove "D:" è il nome dell'unità CD-ROM)*

#### ■ Per gli utenti di Windows<sup>®</sup> 7 o Windows Vista<sup>®</sup>:

→ Dopo qualche secondo, viene visualizzata automaticamente la finestra di dialogo **AutoPlay** .

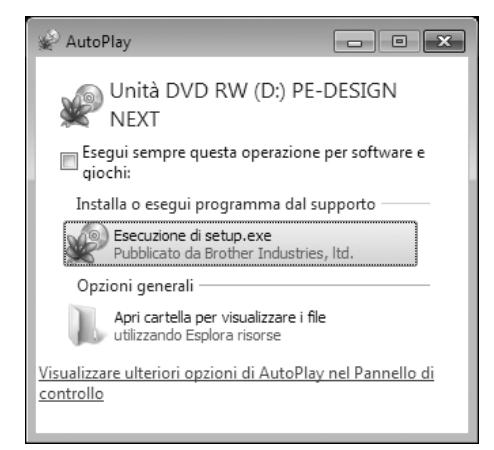

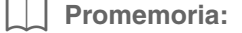

- *Se la finestra di dialogo AutoPlay non si avvia automaticamente:*
- *1) Fare clic sul pulsante Start.*
- 2) Fare clic su **Tutti i programmi → Accessori → Esegui**.

→ Viene visualizzata la finestra di dialogo **Esegui**.

- *3) Inserire il percorso completo del programma di installazione e fare clic su OK per avviare il programma di installazione. Per esempio: D:\setup.exe (dove "D:" è il nome dell'unità CD-ROM)*
- **2.** Fare clic su **Esecuzione di setup.exe**.
	- → Viene visualizzata la finestra di dialogo **Controllo dell'account utente**.

#### **3.** Fare clic su **Sì**.

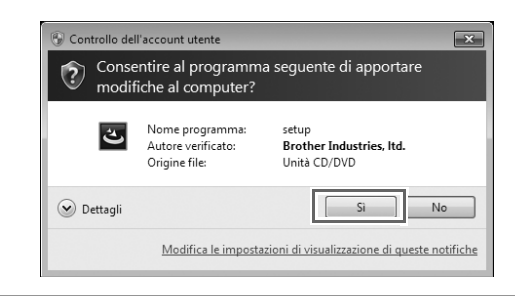

#### b **Promemoria:**

*Questa finestra di dialogo non viene visualizzata su Windows® XP. Continuare con il passaggio successivo.*

 $\rightarrow$  Dopo qualche secondo, viene visualizzata automaticamente la sequente finestra di dialogo.

**4.** Selezionare la lingua desiderata e fare clic su **OK**.

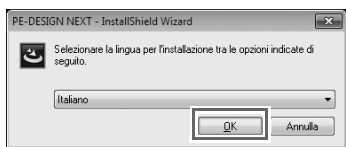

- $\rightarrow$  Si avvia l'installazione guidata InstallShield e viene visualizzata la prima finestra di dialogo.
- **5.** Fare clic su **Avanti** per continuare l'installazione.

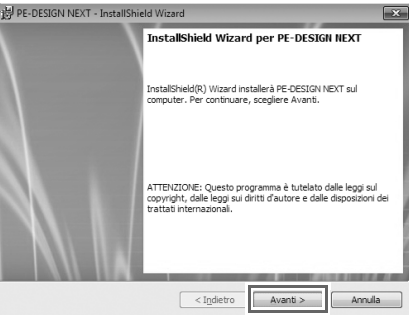

- → Viene visualizzata una finestra di dialogo che consente di selezionare la cartella in cui installare il software.
- **6.** Controllare il percorso di installazione e fare clic su **Avanti**.

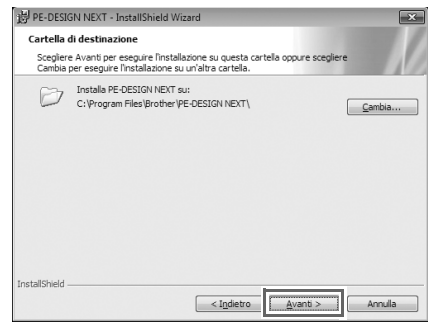

b **Promemoria:**

- *Per installare l'applicazione in un'altra cartella:*
- *1) Fare clic su Modifica.*
- *2) Nella finestra di dialogo Cambia la cartella corrente di destinazione visualizzata, selezionare l'unità e la cartella. (Se necessario, digitare il nome di una cartella nuova.)*
- *3) Fare clic su OK.*

→ La finestra di dialogo **Cartella di destinazione** dell'installazione guidata InstallShield mostra la cartella selezionata.

*4) Fare clic su Avanti per installare l'applicazione nella cartella selezionata.*

<sup>→</sup> Viene visualizzata una finestra di dialogo che indica il completamento delle operazioni di preparazione dell'installazione.

**7.** Fare clic su **Installa** per installare l'applicazione.

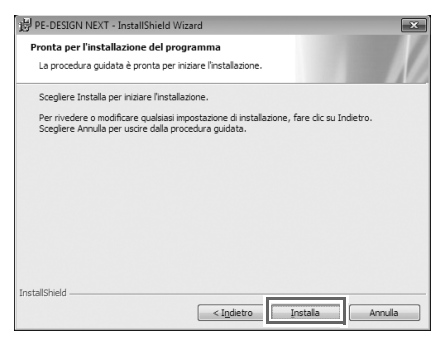

- → Una volta completata l'installazione, viene visualizzata la seguente finestra di dialogo.
- **8.** Fare clic su **Fine** per completare l'installazione del software.

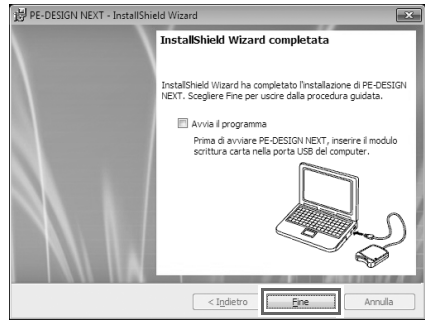

#### **A** Nota:

*Questa procedura installa automaticamente il driver del modulo di scrittura schede. È ora possibile collegare il modulo di scrittura schede al computer. Accertarsi che PE-DESIGN NEXT si avvii correttamente.*

#### b **Promemoria:**

*Se viene visualizzata la finestra di dialogo che suggerisce di riavviare il computer, occorre riavviare il computer.*

#### **[PASSAGGIO 2] Aggiornamento del modulo di scrittura schede USB (Solo per i clienti che effettuano l'aggiornamento)**

Questa sezione descrive la procedura per aggiornare il modulo di scrittura schede USB per PE-DESIGN NEXT. Durante l'aggiornamento dalla versione 5, 6, 7 o 8 di PE-DESIGN occorre aggiornare il modulo di scrittura schede. Una volta completata l'installazione di PE-DESIGN NEXT, seguire la procedura riportata di seguito per aggiornare il modulo di scrittura schede per PE-DESIGN NEXT.

#### **A** Nota:

- *Per aggiornare il modulo di scrittura schede USB, occorre disporre di un collegamento Internet. Se non è possibile collegarsi a Internet, contattare il rivenditore autorizzato o il Servizio di assistenza clienti Brother.*
- *Potrebbe non essere possibile eseguire l'aggiornamento se è attivato un firewall. Disattivare il firewall ed eseguire nuovamente l'operazione.*
- **1.** Avviare Layout & Editing.
	- $\rightarrow$  Viene visualizzata la finestra di dialogo seguente.
- **2.** Per iniziare l'aggiornamento, fare clic su **Aggiorna adesso**.

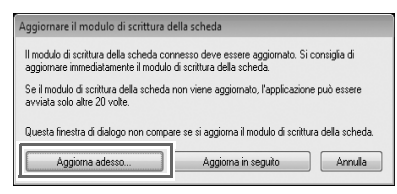

 $\rightarrow$  Si avvia l'aggiornamento guidato e viene visualizzata la prima finestra di dialogo seguente.

**3.** Fare clic su **Avanti**.

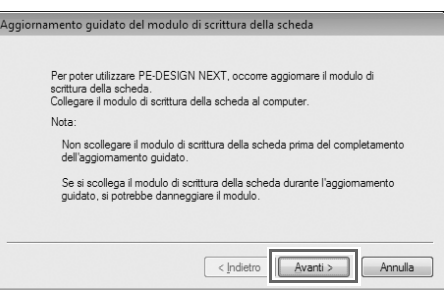

**4.** Inserire l'ID prodotto di 15 caratteri indicato sull'etichetta posta sul porta CD-ROM e fare clic su **Avanti**.

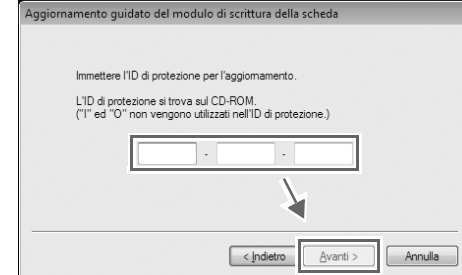

#### **A** Nota:

- *Se l'ID del prodotto non è digitato correttamente, viene visualizzato il messaggio "L'ID prodotto non è corretto. Controllare eventuali errori di battitura.".*
- *Le lettere maiuscole "I" e "O" non si utilizzano nell'ID prodotto.*
- *Ogni ID prodotto è valido per un solo modulo di scrittura schede USB. Non è possibile utilizzare un ID prodotto già usato con un modulo di scrittura schede diverso.*
- → L'ID del prodotto inserito e il numero di serie recuperato automaticamente dal modulo di scrittura schede USB vengono visualizzati.
- **5.** Fare clic su **Avanti** per accedere al server tramite Internet e recuperare il codice di aggiornamento.

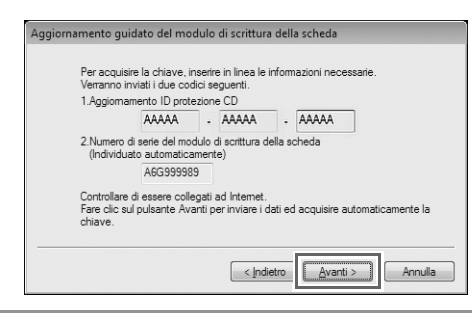

#### **a** Nota:

*Se si utilizza un firewall, impostarlo in modo da poter accedere temporaneamente a Internet per ottenere il codice di aggiornamento.*

- $\rightarrow$  Se il codice di aggiornamento è stato recuperato correttamente, viene visualizzata la seguente finestra di dialogo.
- **6.** Fare clic su **Avanti** per iniziare l'aggiornamento del modulo di scrittura schede USB.

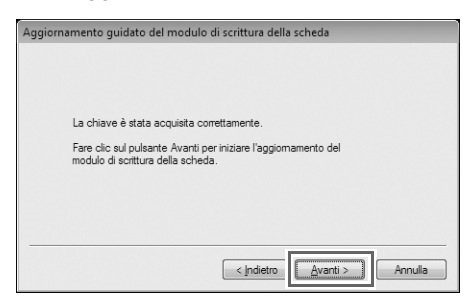

- $\rightarrow$  Se l'aggiornamento è stato completato correttamente, viene visualizzata la seguente finestra di dialogo.
- **7.** Fare clic su **Fine**.

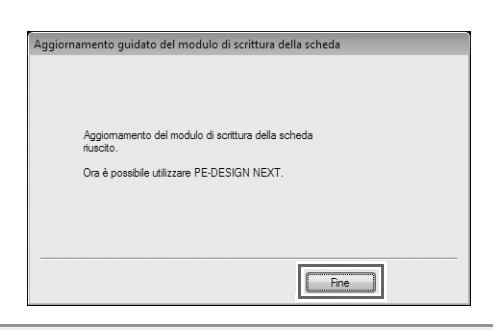

#### **A** Nota:

*Se viene visualizzato un avviso, seguire le istruzioni visualizzate.*

#### **Ricerca della versione più recente del programma**

Fare clic su **in Fall of State 3** Editing, quindi su **Ricerca aggiornamenti**.

Il software viene controllato per determinare se si sta utilizzando la versione più recente.

Se viene visualizzato il messaggio seguente, si sta utilizzando la versione più recente del software.

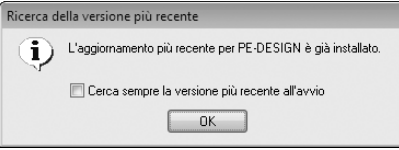

Se viene visualizzato il messaggio seguente, non si sta utilizzando la versione più recente del software. Fare clic su **Sì**, quindi scaricare la versione più recente del software dal sito Web.

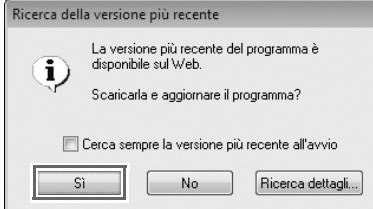

→ Viene visualizzata la finestra di dialogo **Controllo dell'account utente**. Fare clic su **Sì**.

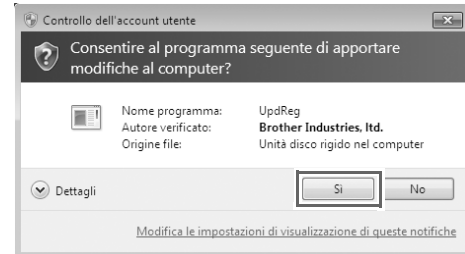

#### **A** Nota:

- *Non è possibile utilizzare questa funzione se il computer non è collegato a Internet.*
- *Potrebbe non essere possibile cercare la versione più recente se è attivato un firewall. Disattivare il firewall ed eseguire nuovamente l'operazione.*
- *Sono necessari i privilegi di amministratore.*

#### b **Promemoria:**

*Se la casella di controllo Cerca sempre la versione più recente all'avvio è selezionata, a ogni avvio il software viene controllato per determinare se si sta utilizzando la versione più recente.*

#### **Assistenza tecnica**

Contattare Assistenza tecnica in caso di problemi. Visitare il sito Web della società (http://www.brother.com/) per informazioni sugli uffici di Assistenza tecnica della propria zona. Per visualizzare FAQ (Frequently Asked Questions, Domande frequenti) e informazioni sugli aggiornamenti del software, visitare il Brother Solutions Center (http://solutions.brother.com/).

**A** Nota:

*Prima di contattare il sito Web:*

- *1) Aggiornare il sistema operativo Windows® alla versione più recente disponibile.*
- *2) Annotare marca e modello del computer utilizzato e versione del sistema operativo Windows®. 3) Preparare le informazioni su qualsiasi messaggio di errore visualizzato.*
- *Queste informazioni faciliteranno la risposta alle domande.*
- *4) Controllare e aggiornare il software alla versione più recente.*

#### **Registrazione in linea**

Qualora si desiderasse essere contattati riguardo agli aggiornamenti nonché ricevere informazioni importanti quali ad esempio sviluppi futuri e miglioramenti, è possibile registrare in linea questo prodotto seguendo una semplice procedura di registrazione.

Fare clic su **Registrazione in linea** sul menu **di layout & Editing per avviare il browser Web installato** e aprire la pagina di registrazione in linea del nostro sito Web.

http://www.brother.com/registration/

b **Promemoria:**

*La registrazione in linea potrebbe non essere disponibile in alcune aree.*

#### **Disinstallazione**

- **1.** Fare clic sul pulsante  $\leftrightarrow$  nella barra delle applicazioni e fare clic su **Pannello di controllo**.
- **2.** Nella finestra **Pannello di controllo**, selezionare **Programmi e funzionalità**.
- **3.** Nella finestra **Programmi e funzionalità** selezionare questo software, quindi fare clic su **Disinstalla**.

#### b **Promemoria:**

*• La procedura di disinstallazione è descritta per Windows® 7 e Windows Vista®.*

*• Per Windows® XP, fare clic sul pulsante Start, quindi su Pannello di controllo. Fare doppio clic su Installazione applicazioni. Selezionare una cartella, quindi fare clic su Rimuovi.*

Italian XE8651-001 Printed in China *L*